**فصل 2**

**نقشههای ساختمانی**

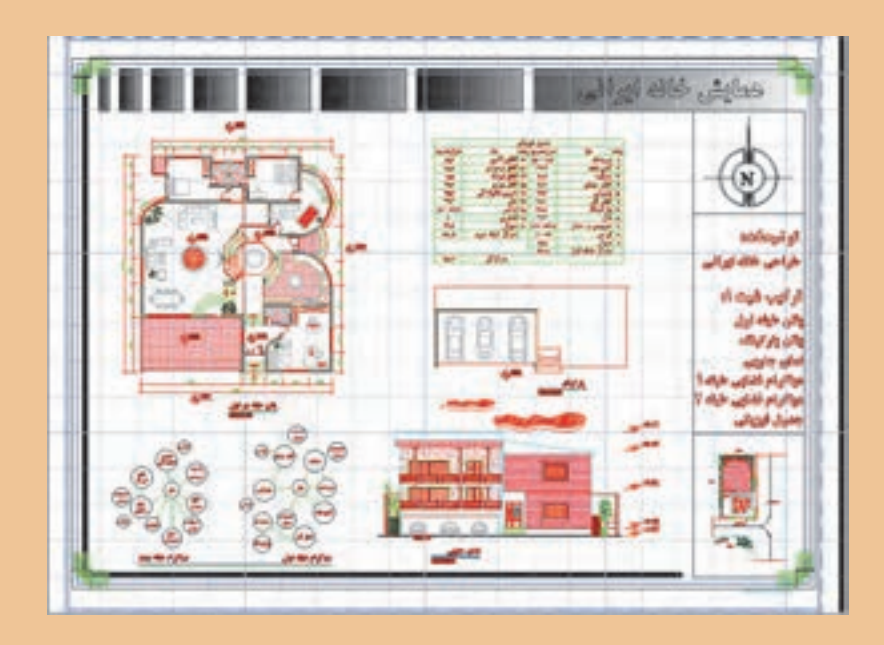

خوب به تصویر باال دقت کنید. چه عناصری در آن دیده میشود که تاکنون فرمان ترسیمی آن را نیاموختهاید؟ شما در پایان این فصل قادر به ترسیم چنین نقشهای خواهید بود، اگر به خوبی تمرین کنید.

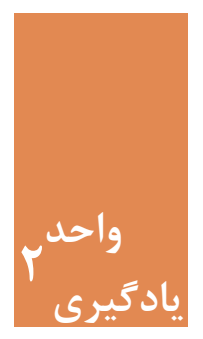

## **نقشههای ساختمانی**

**مقدمه**

نخستین مرحله از ایجاد یک بنا، تهیۀ نقشه مناسب برای آن است. کشیدن نقشههای بسیار دقیق با دست کار سادهای نبوده و نیاز است تا با استفاده از نرمافزار اتوکد کار را سادهتر کرده و به نقشههایی با دقت باال دست یافت. سایر جزئیات نقشهها مانند نوشته و اندازهگذاری نیز از موارد بسیار حائز اهمیت در ارائۀ یک نقشۀ خوانا خواهد بود. پس الزم است این موارد نیز با استفاده از نرمافزار اتوکد به نقشههای اضافه شود.

**استاندارد عملکرد**

پس از به پایان رسیدن این واحد یادگیری هنرجویان قادر خواهند بود با استفاده از نرمافزار اتوکد و فرمانهای آموزشداده شده و مطابق استانداردهای نشریۀ 256 سازمان برنامه و بودجه و استاندارد **ISO**، به روش صحیح نقشههای پالن، نما و برش را به همراه نوشتهها و اندازهگذاری رسم نمایند.

> **مراحل کار در فصل دوم )نقشه های ساختمانی(** روشهای انتخاب

- ترسیم پالن **ـ** نما **ـ** برش
	- اضافه کردن متن فارسی
		- اندازهگذاری

**50**

 **نقشه ّ کشی فنی رایانهای )راهنمای هنرآموز(**

**مرحله اول: روشهای انتخاب** همانطور که در واقعیت برای انتخاب کردن روشهای زیادی وجود دارد، در فضای نرمافزار اتوکد نیز برای انتخاب موضوعهای ترسیم شده میتوان از چندین روش استفاده کرد. فرمان Select روشهای انتخاب را در اختیار کاربر میگذارد.

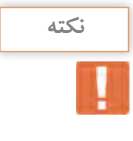

• در تمام فرمانهای ویرایشی که نیاز به انتخاب موضوع وجود دارد، میتوان از راههای Select استفاده کرد. • روش انتخاب موضوع در بعضی از دستورها فقط از نوع خاصی بوده و نمیتوان از همه راههای انتخاب استفاده کرد زیرا کار اصلی فرمان تغییر می کند. مانند فرمان Stretch که تنها باید از روش Crossing استفاده کرد.

**فرمان** Select **برای انتخاب موضوع** تایپ SELECT در خط فرمان و فشردن اینتر.............SELECT :Command تایپ عالمت سوال و فشردن اینتر.............................................? :objects Select .....................................................................................................or point a Expects Window/Last/Crossing/BOX/ALL/Fence/WPolygon/ CPolygon/Group/Add/Remove/Multiple/Previous/Undo/ AUto/SIngle/SUbobject/Object

با این کار لیست تمامی روشهای انتخاب در خط فرمان ظاهر میشود.

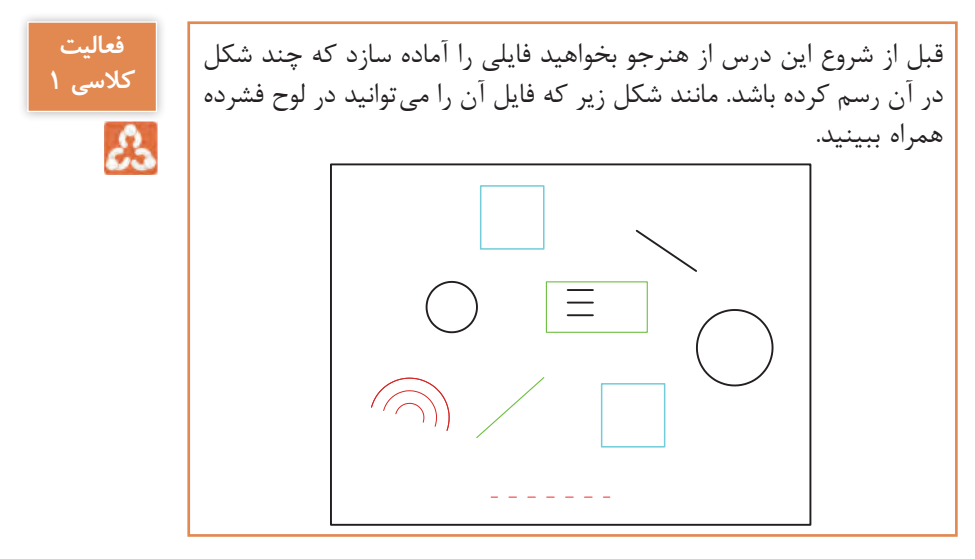

**Window:** در این روش با کلیک در سمت چپ و درگ موس به سمت راست (پایین یا بالا) و کلیک، مستطیل آبی رنگی با خط پیرامونی ممتد ایجاد می شود و تمام شکل هایی را که بهصورت کامل در آن قرار گیرند انتخاب می کند.

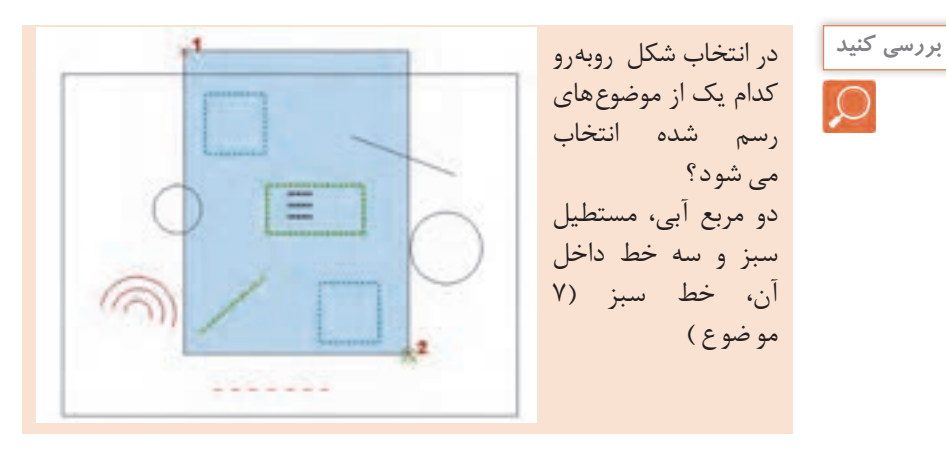

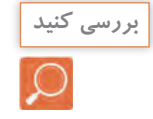

تفاوت ظاهری موضوع انتخاب شده با سایر موضوعهای انتخاب نشده چیست؟ هر موضوعی که انتخاب شود به حالت خطچین و پررنگ )Light High )در میآید.

**Crossing:** در این روش با کلیک در سمت راست و درگ موس به سمت چپ (پایین یا بالا) و کلیک، مستطیل سبز رنگی با خط پیرامونی خطچین ایجاد میشود و تمام شکلهایی را که با آن برخورد داشته باشد، انتخاب میکند.

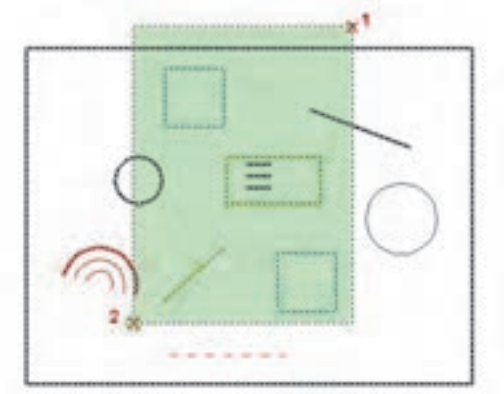

در انتخاب شکل باال کدام یک از موضوعهای رسم شده انتخاب میشود؟ همه به جز دو کمان کوچک، خط چین و دایره بزرگ

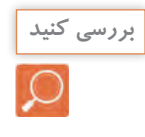

**Previous:** در این روش آخرین موضوع یا موضوعهایی که در فرمانهای قبلی ویرایش شده باشد، انتخاب میشود.

**Last:** در این روش آخرین موضوع رسم شده، انتخاب میشود.

**ALL:** در این روش همه موضوعهای فایل جاری انتخاب میشود.

**BOX:** ترکیبی از دو روش Crossing و Window که در فرمانهای ویرایشی پیش فرض است.

**Remove:** در این حالت میتوان موضوع انتخاب شده را از حالت انتخاب خارج کرد.

**Add:** در این حالت میتوان به موضوعهای انتخابی اضافه کرد. این گزینه بعد از Remove کا<sub>ر</sub>برد پیدا می کند.

**Single:** در این حالت فقط اجازه انتخاب یک موضوع را خواهیم داشت.

**Fence:** با کلیک در نقطههای مختلف صفحه خطچینهایی رسم شده که با هر موضوعی برخورد داشته باشند، آن موضوعها انتخاب میشوند.

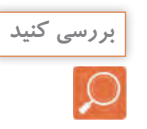

در انتخاب شکل زیر کدام یک از موضوعهای رسم شده انتخاب میشود؟ دایره کوچک، یک مربع و خط سیاه رنگ

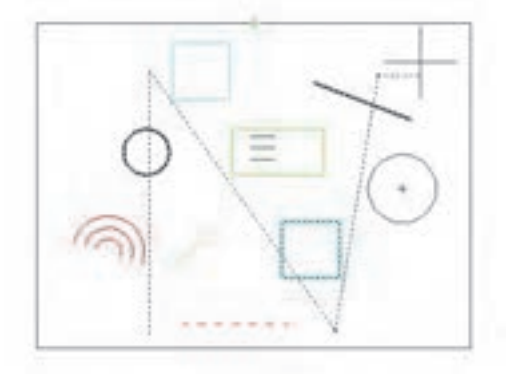

 $\Delta \Upsilon$ 

**WPolygon:** در این روش با کلیک در سمت چپ و درگ موس به سمت راست (پایین یا بالا) و کلیک، چند ضلعی آبی رنگی با خط پیرامونی ممتد ایجاد میشود

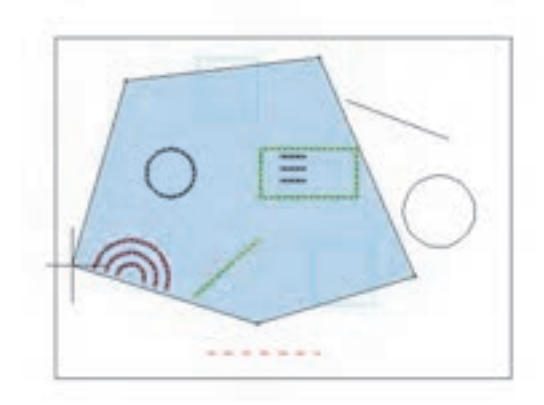

و تمام شکلهایی را که بهصورت کامل در آن قرار گیرند انتخاب میکند. **CPolygon:** در این روش با کلیک در سمت راست و درگ موس به سمت چپ (پایین یا بالا) و کلیک، چند ضلعی سبز رنگی با خط پیرامونی خطچین ایجاد میشود و تمام شکلهایی را که با آن برخورد داشته باشد، انتخاب میکند.

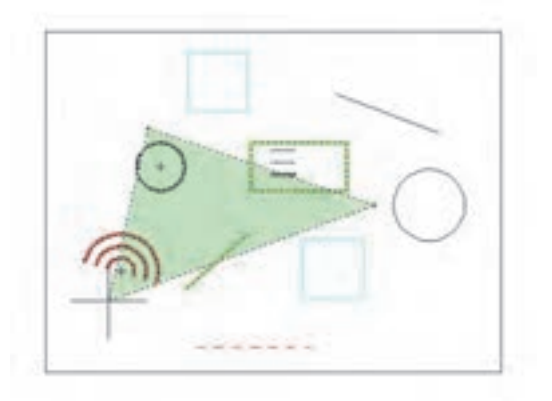

**مرحله دوم: ترسیم پالن ـ نما ـ برش ترسیم 1**  $7.2$  $+0.8 + 0.8$  $0.8 + 0.8$  $14$  $2.6$  $\frac{8}{2}$  $\begin{array}{c|c}\n 0 & 0 \\
 \hline\n 1 & 0\n \end{array}$  $\overline{5}$  $\frac{0}{1}$  $\overline{2}$  0  $\frac{0}{1}$  $64$ RDIS  $\overline{2}$  0  $3.2$  $\overline{0}$  $\overline{0}$  $1.0$  $2.2$  $0.9$  $2.0$  $0.9$  $0.2$ 

فرمانهای مربوط به ترسیم:

 $Layer$ 

 $x$  Line

- Offset ـ3
- $\xi$ -Trim
- $\Delta$  Fillet
- $\Sigma$  Chamfer
- v<sub>-</sub>Mirror
- $\wedge$  Circle

ترسیم 1 نقشه کوچکی از اتاق نگهبانی و کنترل است. برای شروع ترسیم با استفاده از فرمانهای Line و Offset نخستین مرحله را انجام میدهیم تا شکل زیر ایجاد گردد.

سپس با استفاده از فرمان Trim و Erase خطهای اضافی داخل نقشه را پاک میکنیم تا شکل زیر بهوجود آید.

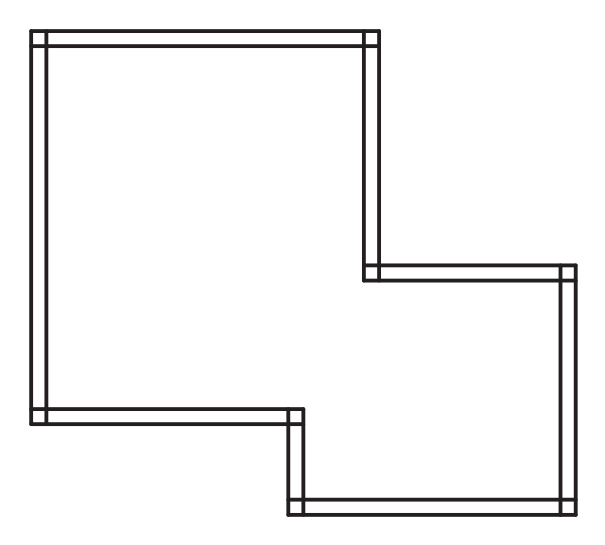

حال برای ایجاد پخ در گوشه سمت چپ نقشه از دستور Chamfer کمک می گیریم.

**فرمان Chamfer برای پخ کردن گوشهها فرمان Chamfer برای پخ کردن گوشه ها**

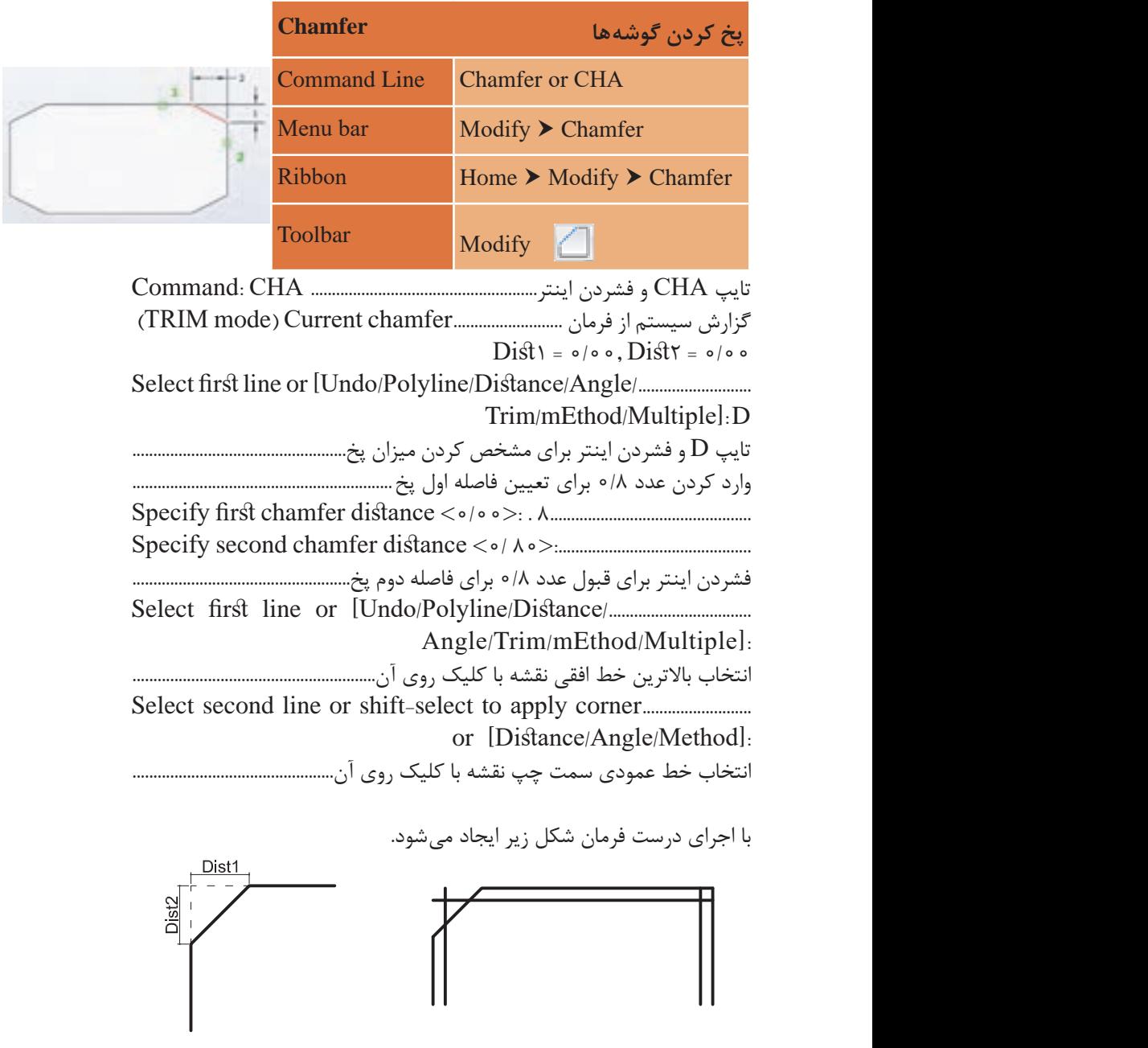

**نکته نکته فعالیت کالسی 2** با استفاده از زیر گزینه Polyline میتوان 4 گوشه یک مستطیل یکپارچه را همزمان و با یک انتخاب پخ کرد. با فرمان Rectangle مستطیلی به ابعاد 5 در 8 رسم کرده و گوشههای آن را به فاصله 1/5 واحد پخ کنید. آیا دو فاصله پخ همیشه باید یکسان باشد؟ دو فاصله پخ می تواند متفاوت بوده و الزم نیست همیشه به یک اندازه باشد. با زیر گزینه Angle میتوان به جای تعیین دو فاصله پخ، فاصله اول را به

حال با فرمان Mirror در طرف دیگر نیز همین پخ را رسم میکنیم.

**فرمان Mirror برای ایجاد قرینه فرمان Mirror برای ایجاد قرینه**

همراه زاویه پخ وارد کرد.

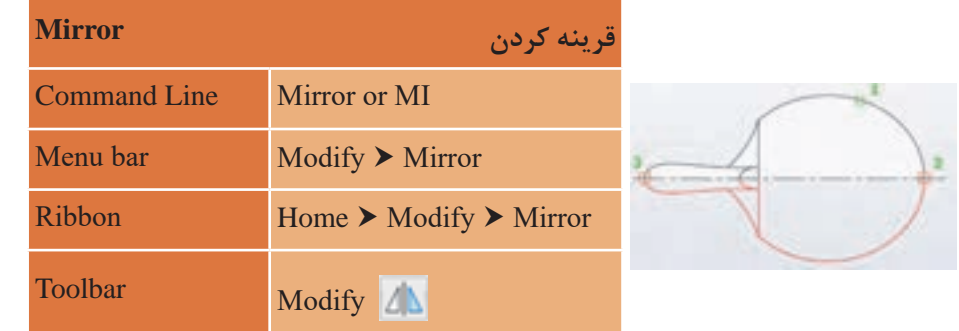

تایپ MI و فشردن اینتر برای اجرای فرمان................................................................................... MI :Command انتخاب خط پخ برای قرینه شدن .................................. found 1 :objects Select انتخاب خط پخ برای قرینه شدن.............................................................................found 1 :objects Select فشردن اینتر برای پایان دادن به انتخابها ..................................... :objects Select مشخص کردن نقطه اول خط تقارن ......Specify first point of mirror line تایپ MI و فشردن اینتر برای اجرای فرمان................................MI :Command

مشخص کردن نقطه دوم خط تقارن .............................point second Specify of mirror line. فشردن اینتر برای باقی ماندن خط پخ اولیه......................? Erase source objects?  $Yes/Nol < N>$ 

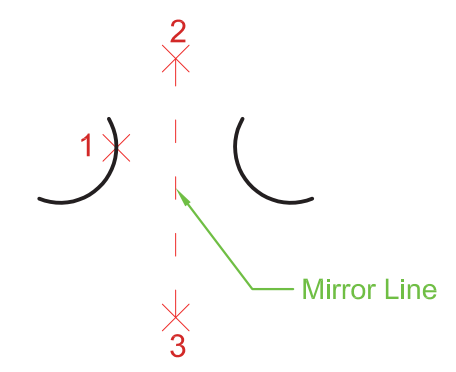

سپس با استفاده از فرمان Offset و Trim شکل زیر ایجاد میگردد.

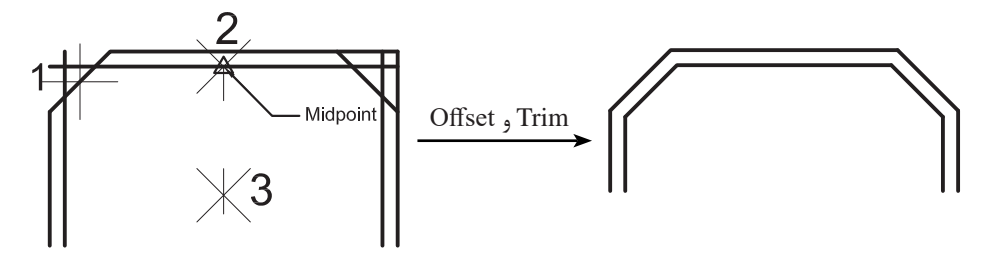

• اگر در پاسخ به سؤال ?objects source Erase از گزینه Yes استفاده کنیم چه عملی اتفاق میافتد. قرینه ایجاد میشود اما موضوع یا موضوعهای اصلی که برای قرینهکردن انتخاب شده بود از صفحه پاک میشود. • نیاز نیست که همیشه خطی برای تقارن ترسیم شود. بلکه این خط میتواند فرضی بوده و فقط با تعیین دو نقطه محور تقارن انتخاب گردد.

در ایجاد قرینه هیچ محدودیتی برای تعداد موضوع وجود ندارد.

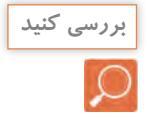

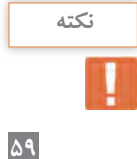

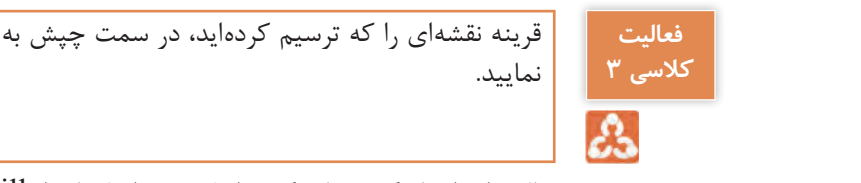

قرینه نقشهای را که ترسیم کردهاید، در سمت چپش به فاصله ۵ واحد ایجاد <mark>.</mark> نمایید. قرینه ای به تمایید. این مستقل به این سمت چپ به فاصله در سمت چپ به فاصله در سمت چپ به فاصله در سمت چپ به فاصله د<br>ایجاد نمایید نمایید نمایید نمایید نمایید نمایید ایجاد نمایید ایجاد نمایید به فاصله در سمت چپ به فاصله در سمت

حال برای ایجاد گوشههای گرد داخل نقشه از فرمان Fillet استفاده میکنیم.

# **فرمان Fillet برای گرد کردن گوشه ها فرمان Fillet برای گرد کردن گوشه ها**

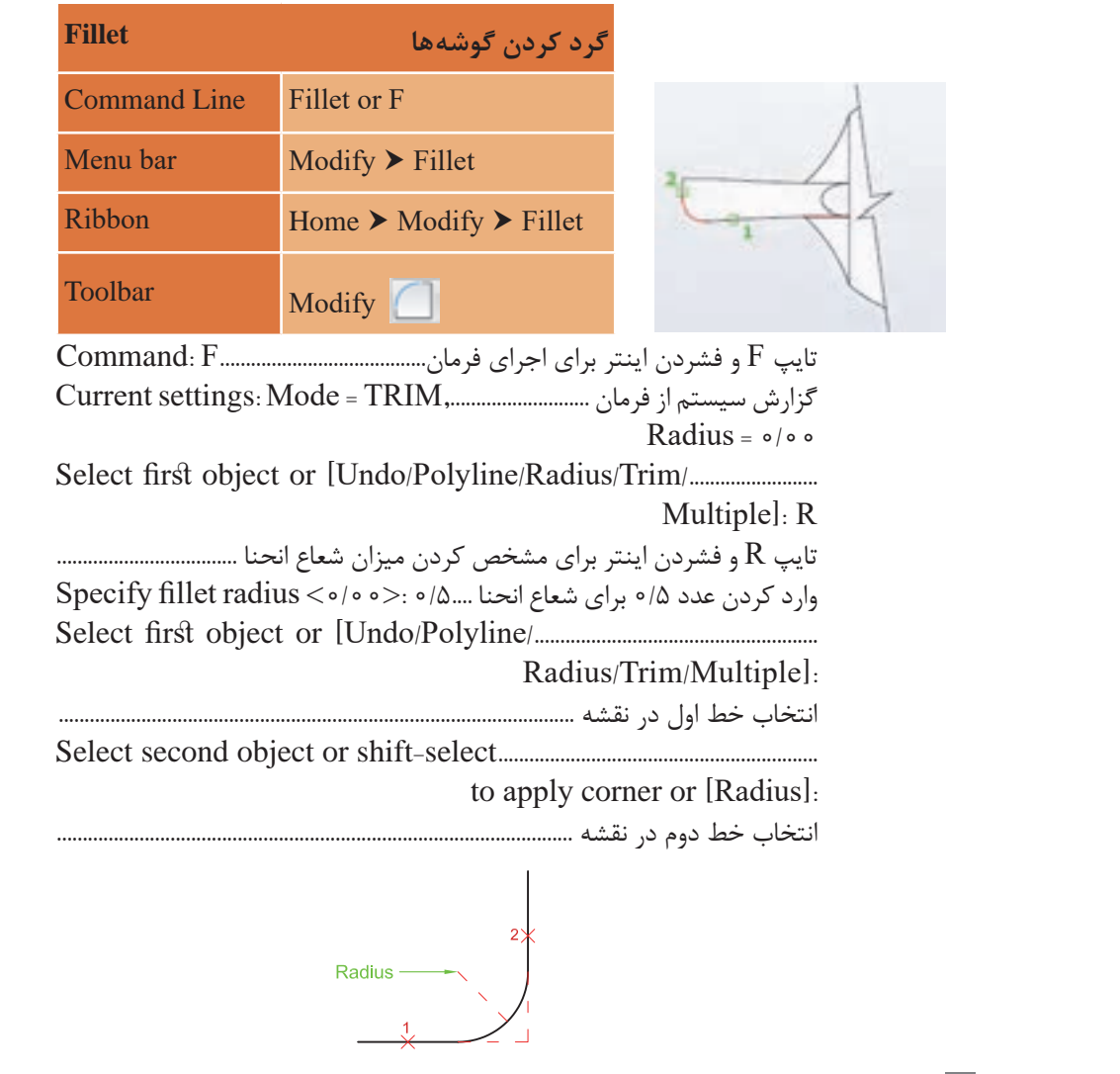

 $51$ 

شکل زیر نتیجه اجرای فرمان Fillet در دو قسمت از نقشه میباشد.

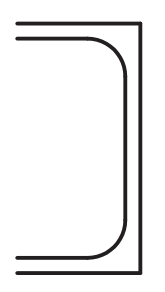

**نکته** پیش فرض فرمانهای Fillet و Chamfer بر این است که فرمان یک بار اجرا شده و به پایان برسد. **بررسی کنید** با انتخاب زیر گزینه Multiple چه تفاوتی در پیش فرض فرمان ها ایجاد می شود؟ با این زیر گزینه میتوان بیش از یک بار فرمان را اجرا کرد. زیر گزینه Trim نیز برای این است که بعد از گرد کردن یا پخ کردن گوشهها، قسمتهای اضافی خط پاک شود. اگر این زیرگزینه روی Trim No تنظیم شود، خطوط اضافی باقی خواهد ماند. Radius=2<br>Trim Radius=2 No Trim **بررسی کنید** دو خط شکل باال را رسم کنید و با قرار دادن اندازه شعاع روی عدد صفر، فرمان Fillet را اجرا کنید و نتیجه را با دوستان خود در میان بگذارید. در این مرحله برای رسم در و پنجرهها باید جای خالی آنها با استفاده از فرمان Offset و Trim ایجاد شود.

سپس با فرمان Line و Offset به فاصله 0/07 خطوط پنجرهها را رسم کرد.

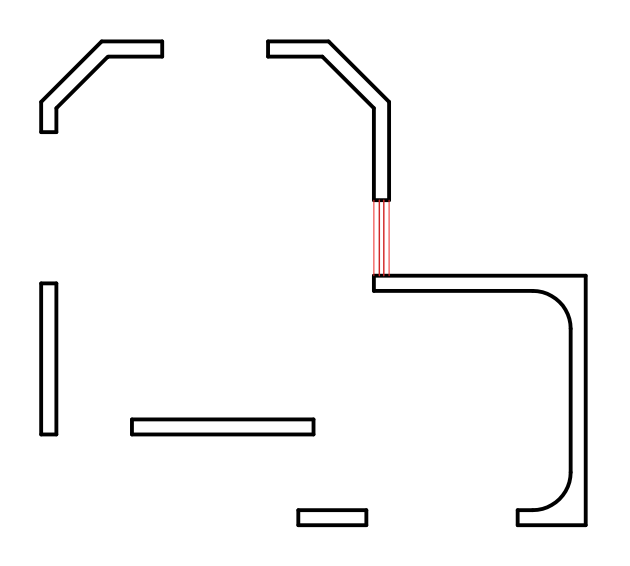

برای رسم در، مانند شکل زیر عمل کرده سپس خطوط اضافی را با فرمان Trim پاک می *ک*نیم.

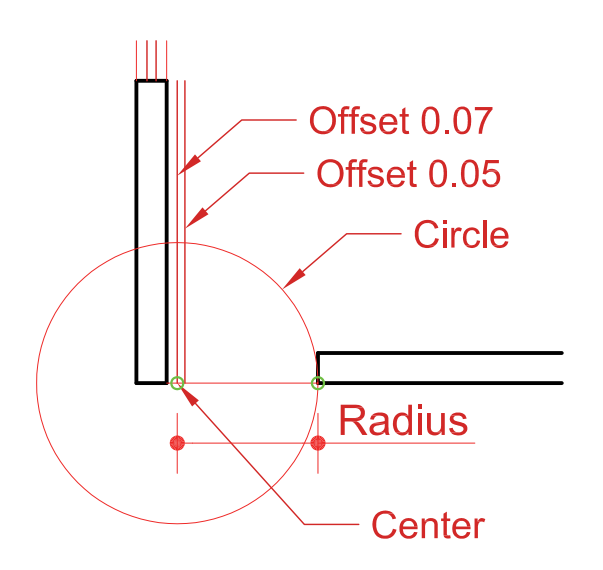

در پایان کار نقشه اتاق نگهبانی ایجاد میگردد.

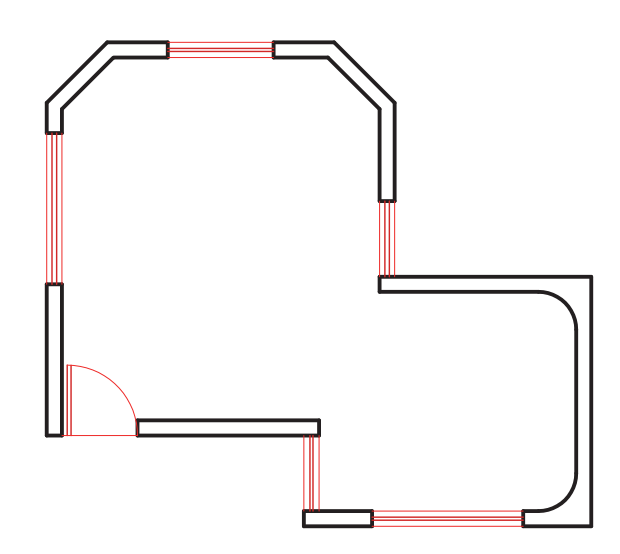

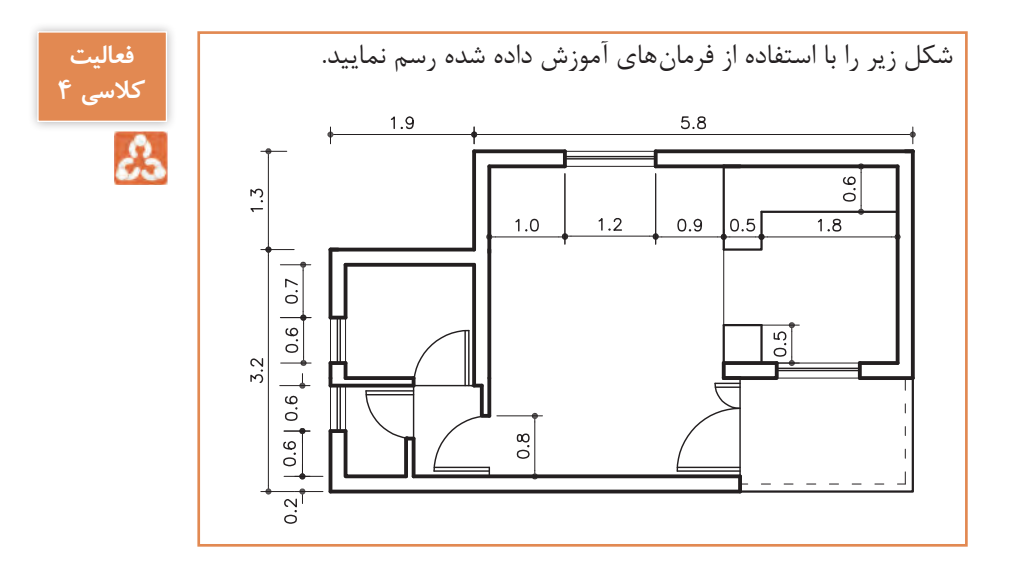

**63**

**ترسیم 2**

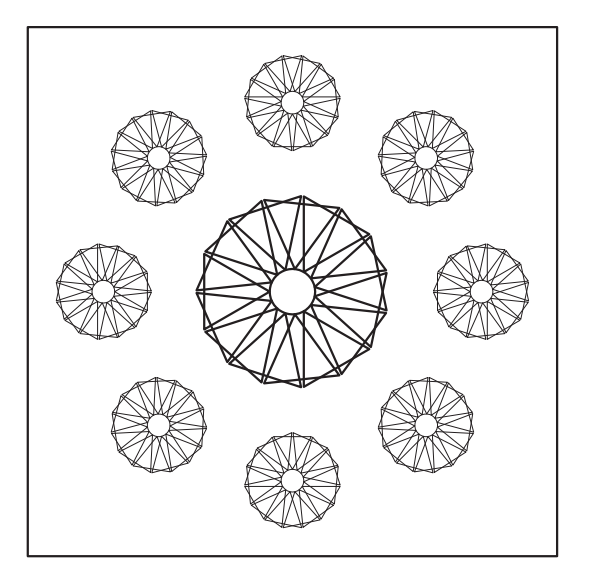

فرمانهای مربوط به ترسیم (نوعی کفسازی برای پلان)

- $\lceil -1 \rceil$ Polygon
- ۲<sub>-</sub>Circle
- Array ـ3
- $K$ -Copy
- $\Delta$  Scale

برای شروع ترسیم باید شکل زیر را با استفاده از فرمان Circle و Polygon ایجاد کنیم.

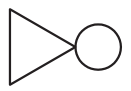

**فرمان Polygon برای رسم چندضلعی های منتظم فرمان Polygon برای رسم چندضلعی های منتظم**

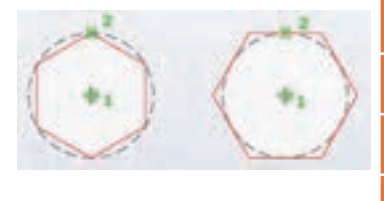

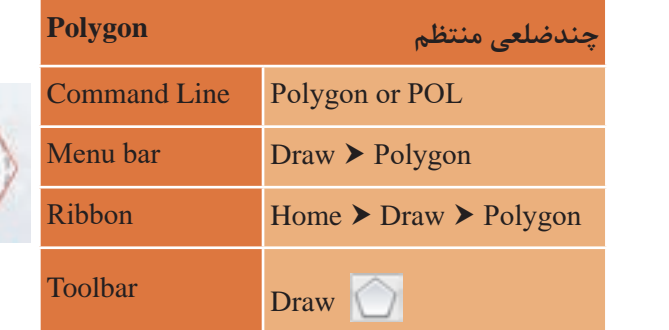

وارد کردن عدد 3 برای تعیین تعداد اضالع و فشردن اینتر3............... :<4> sides of number Enter وارد کردن عدد 3 برای تعیین تعداد اضالع و فشردن اینتر.............number Enter of sides  $\langle \tau \rangle$ :  $\tau$ تایپ E و فشردن اینتر برای انتخاب نوع رسم چندضلعی از طریق طول ضلع.................................................... ................................................... E :]Edge [or polygon of center Specify مشخص کردن یک نقطه برای گوشه اول مثلث.................................. :edge of endpoint first Specify مشخص کردن یک نقطه برای گوشه اول مثلث.............endpoint first Specify of edge. وارد کردن عدد 1 برای مشخص کردن اندازه طول ضلع مثلث.............................................................................. وارد کردن عدد 1 برای مشخص کردن اندازه طول ضلع مثلث ................................... با فرمان Circle دایره ای به شعاع 0/3 رسم کرده و با فرمان Move آن را به گوشه مثلث می چسبانیم. با فرمان Circle دایرهای به شعاع 0/3 رسم کرده و با فرمان Move آن را به تایپ POL و فشردن اینتر...........................................................POL :Command تایپ  ${\rm E}$  و فشردن اینتر برای انتخاب نوع رسم چندضلعی از طریق طول ضلع................ of edge: ............................................................. 1 :edge of endpoint second Specify گوشه مثلث میچسبانیم.

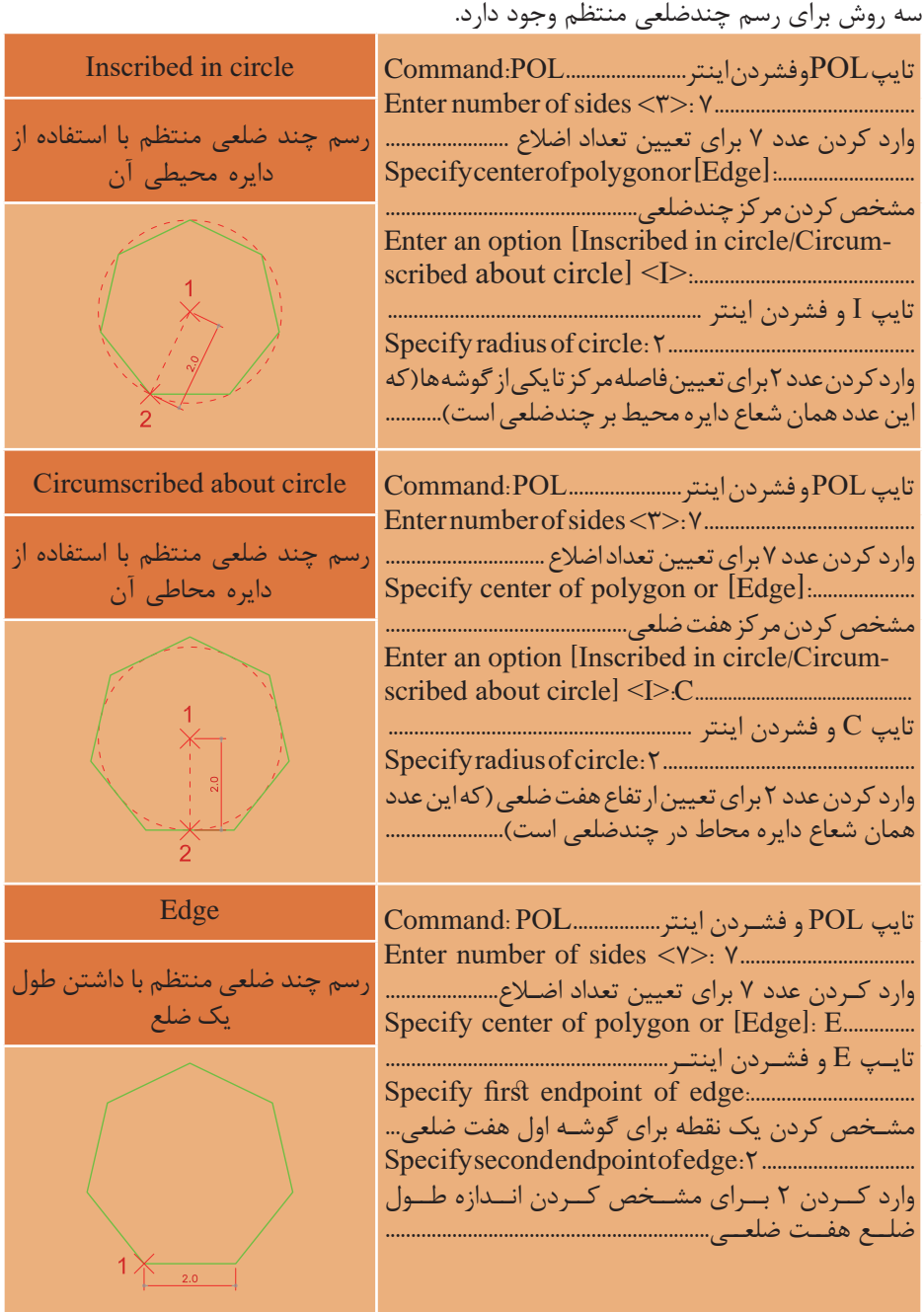

 **نقشه ّ کشی فنی رایانهای )راهنمای هنرآموز(**

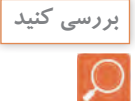

d

• فرمان Polygon را اجرا کرده و در پاسخ به sides of number Enter **بررسی کنید** نقشه کشی فنی رایانه ای / فصل 2 / نقشههای ساختمانی - ترسی r ory gon را اجرا کرده و در پسته به تعداده ای ایجاد ایست.<br>نعداد اضلاع را ۱۰۵۰ وارد کنید. بررسی کنید چه اخطاری به شما داده میشود. مسات اعتاج در ۱۳۵۰ اورت حییا، بررسی حییا چه احتاری به شنه نامه می شود.<br>• برای تعداد اضلاع چندضلعی منتظم باید عددی بین ۳ تا ۱۰۲۴ را وارد کنیم. در غیر این صورت اخطار داده شده و سوال را دوباره از کاربر میپرسد. کنید. بررسی کنید چه اخطاری به شما داده می شود. کنید. بررسی کنید چه اخطاری به شما داده می شود. کنید. بررسی کنید چه اخطاری به شما داده می شود. • هرچه تعداد ضلع ها بیشتر باشد چندضلعی به شکل دایره نزدیک تر می شود.

در این مرحله با استفاده از فرمان Array شکل سمت چپ را به شکل سمت در این مرحله با استفاده از فرمان Array شکل در این مرحله با استفاده از فرمان Array شکل در این مرحله با استفاده از فرمان Array شکل راست تبدیل میکنیم. سمت چپ را به شکل سمت راست تبدیل می

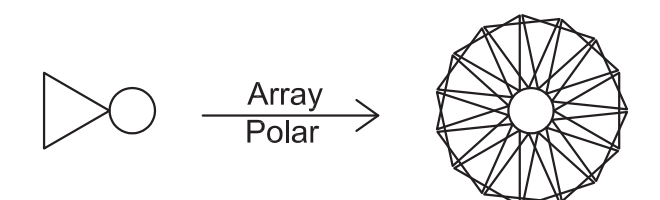

**فرمان Array برای ایجاد چیدمان**

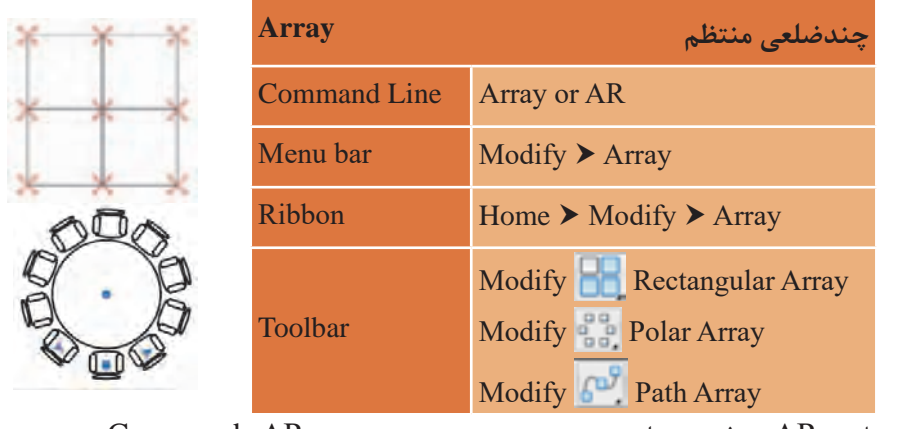

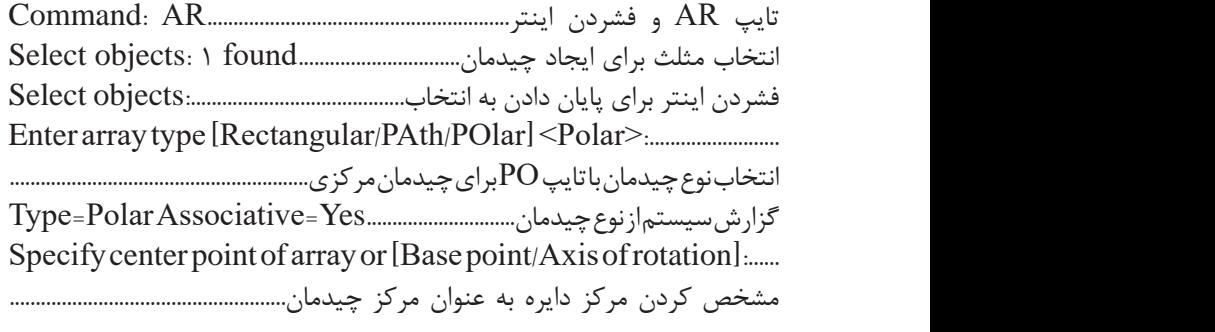

Select grip to edit array or [Associative/Base point/Items/ Angle between/Fill angle/ROWs/Levels/ROTate items/ ...............................................................................................................I :>eXit]<eXit تایپ I برای تغییر تعداد نهایی چیدمان.................................................................................. 15................. :<6> [Expression [or array itemsin of number Enter وارد کردن عدد 15 برای مشخص کردن تعداد مثلث ها در شکل نهایی....................... Select grip to edit array or [Associative/Base point/Items/ Angle between/Fill

فشردن اینتر برای پایان کار.............................................................................................. :...................................<eXit]<eXit/items rotate/Levels/ROWs/angle

![](_page_19_Picture_2.jpeg)

سه روش برای ایجاد چیدمان (آرایه) شکل ها وجود دارد.

**گزینههای** Rectangular Polar **Associative:** شکلهای ایجاد شده در چیدمان به هم وابسته باشند و بهعنوان یک شکل در نظر گرفته شود. با انتخاب این گزینه سؤال زیر پرسیده میشود: Create associative array [Yes/No] <Yes>:

![](_page_19_Picture_5.jpeg)

**Point Base:** تغییر گیره در موضوع انتخاب شده برای چیدمان  $\lim_{x \to \infty} \mathbb{P}$  :  $\lim_{x \to \infty} \mathbb{P}$  escape  $\lim_{x \to \infty} \mathbb{P}$ 

![](_page_20_Figure_2.jpeg)

![](_page_20_Picture_166.jpeg)

**Spacing:** تغییر فاصله بین ستونها و سطرها Specify the distance between columns or [Unit cell]  $\langle \cdot | V \Delta \rangle$ : Y Specify the distance between rows  $\langle \cdot | N \rangle$ :  $\gamma$ :

**Columns:** تغییر تعداد ستونها

**Rows:** تغییر تعداد سطرها

![](_page_20_Figure_7.jpeg)

$$
\begin{array}{c}\n\hline\n\end{array}
$$

در صورتی که Yes :Associative باشد با کلیک روی چیدمان 6 گیره دیده **نکته** میشود که هر کدام قابلیت اجرای یکی از زیر گزینهها را دارد. با کلیک روی این گیرهها و حرکت دادن موس تغییر را مالحظه خواهید کرد. 1ـ برای جابهجا کردن کل چیدمان 2ـ برای تغییر فاصله بین ستونها 3ـ برای تغییر فاصله بین سطرها 4ـ برای تغییر تعداد سطرها 5 ـ برای تغییر تعداد ستونها 6 ـ برای تغییر تعداد ستون و سطر با هم

![](_page_21_Figure_2.jpeg)

![](_page_21_Figure_3.jpeg)

**Exit:** پایان دادن به فرمان **گزینه های Polar Array**

**گزینههای Polar Array Point Base:** تغییر گیره در موضوع انتخاب شده برای چیدمان **Point Center:** نقطه مرکز چیدمان **Point Foint مصنه مرکز چیدمان**<br>**Base Point:** تغییر گیره در موضوع انتخاب شده برای چیدمان **rotation of Axis:** تعیین دو نقطه در فضا برای ایجاد چیدمان مرکزی مانند شکل روبهرو کلیک در نقطه 2 برای تعیین نقطه اول محور ................................................................ کلیک در نقطه 2 برای تعیین نقطه اول محور:.................rotation of axis on point first Specify Specify first point on axis of rotation **Election** of an axis of rotation of axis of rotation of axis of rotation کلیک در نقطه 3 برای تعیین نقطه دوم محور................................................................ Specify second point on axis of rotation **metallical**  $\mathbf{A}$ 

**Associative**: شکل های ایجاد شده در چیدمان به هم وابسته باشند و بهعنوان یک شکل در نظر گرفته شود. : فقي السود. وهي السابق العالمية العالمية السود. وهي السابق العالمية السود. وهي السابق العالمية السابق السابق

**Items: تغ**ییر تعداد نهایی شکل در چیدمان (پیش فرض تعداد روی عدد ۶ است) Enter number of items in array or [Expression]  $\langle \mathcal{S} \rangle$ :

**Between Angle:** تغییر زاویه بین شکلها در چیدمان Specify angle between items or [EXpression]  $\langle \mathcal{S} \cdot \mathcal{S} \rangle$ :

![](_page_22_Figure_6.jpeg)

**Angle Fill:** تغییر زاویه نهایی چیدمان Specify the angle to fill  $(+ccw, -cw)$  or [EXpression]  $\langle \tau \rangle \rightarrow$ 

![](_page_22_Figure_8.jpeg)

 $Y1$ 

![](_page_23_Figure_0.jpeg)

![](_page_23_Picture_1.jpeg)

**Rows:** تغییر تعداد ردیفها

Enter the number of rows or [Expression]  $\langle \rangle$ :  $\gamma$ Specify the incrementing elevation between rows or  $[Expression] < \circ / \circ \circ >$ :

![](_page_23_Picture_4.jpeg)

**Items Rotate:** چرخش شکل نسبت به مرکز چیدمان Rotate arrayed items? [Yes/No] <Yes>:

![](_page_23_Figure_6.jpeg)

**Exit:** پایان دادن به فرمان

**گزینه های path Array curve path Select:** انتخاب مسیر برای چیدمان خطی )مسیر میتواند منحنی یا شکسته باشد).

![](_page_23_Figure_9.jpeg)

**Associative:** شکلهای ایجاد شده در چیدمان به هم وابسته باشند و بهعنوان یک شکل در نظر گرفته شود. **Method**: روش تقسیم مسیر Enter path method [Divide/Measure] <Measure>: **Divide:** تقسیم خط به تعداد معین **Measure:** تقسیم خط به اندازههای معین

![](_page_24_Picture_2.jpeg)

Divide و Measure دو فرمان مستقل هستند که در بخشهای بعدی توضیح داده میشوند.

**Point Base:** تغییر گیره در موضوع انتخاب شده برای چیدمان

**Items:** تغییر تعداد نهایی شکل در چیدمان و فاصله بین آنها Specify the distance between items along path or  $[Expression] < \frac{\gamma}{\gamma}$ : Maximum items =  $\lambda$ Specify number of items or [Fill entire path/Expression]  $\langle \lambda \rangle$ :

**items Align:** چرخش شکل نسبت به مسیر چیدمان Align arrayed items to path?  $[Yes/No] < Yes$ 

![](_page_24_Figure_7.jpeg)

Align arrayed items to path? Yes

![](_page_24_Figure_9.jpeg)

Align arrayed items to path? No

برای ادامه رسم باید از شکل رسم شده کپی گرفته و با فرمان Scale مقیاس آن برای ادامه رسم باید از شکل رسم شده کپی گرفته و با فرمان Scale مقیاس آن را تغییر دهیم. را تغییر دهیم.

![](_page_25_Figure_1.jpeg)

**فرمان Scale برای تغییر مقیاس فرمان Scale برای تغییر مقیاس**

![](_page_25_Picture_3.jpeg)

![](_page_26_Figure_1.jpeg)

فرمانهای مربوط به ترسیم

- **Layer**
- $r$ <sub>-Line</sub>
- Offset ـ3
- $\xi$ -Trim
- $\Delta$  Point
- $5$ -Point style
- v<sub>-</sub>Divide
- $\lambda$  Poly line
- <u>ኒ Text</u>
- s Text style
- Block ـ11

**75**

![](_page_27_Figure_0.jpeg)

برای شروع با فرمانهایی که آموزش داده شد مانند زیر عمل میکنیم.

 **نقشه ّ کشی فنی رایانهای )راهنمای هنرآموز(**

![](_page_28_Figure_1.jpeg)

در پنجره باال نوع و اندازه نقطه چگونه است؟ **بررسی کنید** به شکل ضربدر و اندازه 3 / 0 واحد

## **فرمان Point برای نقطهگذاری**

![](_page_28_Picture_4.jpeg)

![](_page_28_Picture_236.jpeg)

تایپ PO و فشردن اینتر........................................................................................................... PO :Command 0/30........................=PDSIZE 3=PDMODE :modes point Current مشخص کردن جایی برای گذاشتن نقطه با کلیک در صفحه... :Specify a point تایپ PO و فشردن اینتر..................................................................PO :Command گزارش سیستم از مشخصات نقطه.....................................................................................

![](_page_28_Picture_7.jpeg)

• اندازه نقطه را وابسته به صفحه و به اندازه ۵٪ در نظر بگیرید. در صفحه چند اندازه نقطه به وجود میآید؟<br>اندازه نقطه به وجود میآید؟ دید صفحه را با غلتک موس تغییر دهید. چه تغییری در اندازه نقطه به وجود می آید؟ • حال فرمان Regen را اجرا کنید. چه تفاوتی در اندازه نقطه میبینید؟ • کدام گزینه Osnap گیره مربوط به Point است؟ Node نقطه گذاشته و سپس دید صفحه را با غلتک موس تغییر دهید. چه تغییری در

![](_page_28_Picture_9.jpeg)

 کدام گزینه Osnap گیره مربوط به Point است؟ **فرمان Divide برای تقسیم یک موضوع به تعداد معین و مساوی**

![](_page_28_Picture_237.jpeg)

![](_page_29_Figure_0.jpeg)

برای خط CD نیز همین کار را با تعداد 17 قسمت انجام داده تا شکل زیر بهوجود آید.

سپس با کمک فرمان Line و کمک رسم Node که گیره مربوط به نقطه است خطوطی از سر نقاط تا پلهها رسم میکنیم.

![](_page_29_Figure_3.jpeg)

دایرهای به شعاع 3 واحد رسم کرده و داخل آن یک 9 ضلعی محاط کنید. با این کار جای همه پله ها مشخص میگردد. با فرمان Polyline پلهها را بهصورت یکپارچه رسم کرده و تمام خطوط کمکی را پاک میکنیم.

![](_page_30_Figure_2.jpeg)

**فرمان Polyline برای رسم چندخطی )خط و کمانهای به هم پیوسته( فرمان Polyline برای رسم چندخطی )خط و کمان های به هم پیوسته(**

![](_page_30_Picture_206.jpeg)

**79**

با ادامه کار میتوان همه پلهها را رسم کرد. سپس حجم پله و پاگردها را نیز با فرمان Trim ,Offset ,Line میکشیم تا پلهها تکمیل گردد.

خط زیر برش و نما که نمایانگر خط زمین است بهتر است با پهنا رسم شود. برای این کار فرمان Polyline را با زیر گزینه width اجرا میکنیم.

![](_page_31_Picture_2.jpeg)

![](_page_31_Figure_3.jpeg)

تایپ PL و فشردن اینتر....................................................................PL :Command مشخص کردن نقطه شروع:......................................................point start Specify گزارش سیستم از ضخامت چندخطی0/00.................. is width-line Current /....................................................Halfwidth/Arc [or point next Specify

Length/Undo/Widthl: W تایپ W و فشردن اینتر برای انتخاب گزینه ضخامت................................................... وارد کردن عدد 0/1 برای تعیین ضخامت اول چندخطی................................................. ............................................................... :0/1<0/00> width starting Specify وارد کردن عدد 0/1 برای تعیین ضخامت انتهای چندخطی......................... :..........................................................................<0/10> width ending Specify تعیین نقطه دوم خط ........................................................................................................... Specify next point or [Arc/Halfwidth/Length/Undo/Width]..... /......................................................Close/Arc [or point next Specify Halfwidth/Length/Undo/Width].

فشردن اینتر برای پایان دادن به فرمان رسم چندخطی...............................................

![](_page_31_Picture_7.jpeg)

روی یک ردیف از پلههایی که رسم کردهاید کلیک کنید. آیا همه پلهها با هم انتخاب میشوند؟ بله زیرا تحت فرمان Polyline رسم شده و یکپارچه هستند.

> **زیر گزینههای Polyline: Arc:** برای رسم کمان در ترکیب با خط **Halfwidth:** تعیین نصف ضخامت دو سر چندخطی **Length:** اضافه کردن به طول خط قبلی رسم شده در این فرمان **Undo:** یک مرحله به عقب برگشتن **Width:** تعیین ضخامت دو سر چند خطی

**Close:** وصل کردن نقطه ابتدایی چندخطی به نقطه انتهایی آن و پایان دادن به فرمان

![](_page_32_Picture_2.jpeg)

زمانی که از گزینه رسم کمان در چند خطی استفاده شود تمام عناصر رسم کمان در زیر گزینهها ظاهر شده و میتوان برای رسم کمان از آنها استفاده کرد.

![](_page_32_Figure_4.jpeg)

برای رسم عالمت کدهای ارتفاعی از فرمانهای گذشته استفاده مینماییم. همانطور که در شکل دیده میشود برای استفاده راحتتر از این عالمت، بهتر است تمام خطهای تشکیلدهنده مانند کد سمت چپ یکپارچه شود. برای این کار از فرمان Block کمک میگیریم.

**فرمان Block برای یکپارچه کردن چند موضوع و ایجاد یک بلوک واحد فرمان Block برای یکپارچه کردن چند موضوع و ایجاد یک بلوک واحد**

![](_page_33_Picture_153.jpeg)

پنجره Definition Block باز میشود.

![](_page_33_Picture_154.jpeg)

**Name:** تایپ یک نام برای بلوک **point Base:** با کلیک روی دکمه point Pick به صفحه ترسیم بازگشته و روی یک نقطه از شکل کلیک میکنیم. Objects: در این قسمت نیز با کلیک روی دکمه Select objects به صفحه ترسیم بازگشته و تمام موضوعهایی که باید یک بلوک را تشکیل دهند، انتخاب می کنیم.

سپس دکمه  $\rm OK$  را زده و بلوک در حافظه فایل جاری ثبت می $\rm X$ ردد.

 **نقشه ّ کشی فنی رایانهای )راهنمای هنرآموز(**

![](_page_34_Picture_1.jpeg)

یک عالمت کد ارتفاعی را رسم و سه بار آن را با سه نام متفاوت **بررسی کنید** بلوک کنید طوری که در پنجره Block هر مرحله یکی از گزینههای یک عالمت کد ارتفاعی را رسم و سه بار آن را با سه نام متفاوت بلوک کنید طوری که در پنجره را فعال کنید. مشاهدههای خود را Retain, Convert to block, Delete ، و ا با دوستانتان در میان بگذارید. های خود را با دوستانتان در میان بگذارید.

**نکته**

برای ظاهر کردن بلوک و استفاده از آن در جایی دیگر کافی است فرمان Insert را اجرا نمایید.

**فرمان Insert برای فراخوانی یک بلوک فرمان Insert برای فراخوانی یک بلوک**

![](_page_34_Picture_186.jpeg)

با اجرای فرمان پنجره Insert باز شده که از زبانه Name میتوانیم نام بلوک مورد نظر را انتخاب کرد و با زدن دکمه OK و کلیک در نقطهای از صفحه آن را جاگذاری نماییم.

![](_page_34_Picture_8.jpeg)

در قسمت آخر باید عدد کد را روی علامت کد ارتفاعی بنویسیم. برای انجام این در مستندم در پید کنند که و روی گذشت که در استان برای ایجادی کنیم.<br>کار از فرمان Text استفاده میکنیم.

![](_page_35_Picture_1.jpeg)

قبل از به کارگیری فرمان Text ابتدا باید یک سبک نوشتن ایجاد شود. قبل از به کارگیری فرمان Text ابتدا باید یک سبک نوشتن ایجاد شود.

### **ایجاد سبک نوشتاری Style Text ایجاد سبک اندازه گذاری Style Dimension Command Line Commanding Style or ST Solution Ext** Style Text Style Text Annotate Ribbon Dimension Annotate **Ribbon** قبل از به کارگیری فرمان Text ابتدا باید یک سبک نوشتن ایجاد شود. Toolbar Text این پنجره عبارتاند از: تنظیم های این پنجره را بررسی می کنیم. **Font:** برای انتخاب نوع قلم **ایجاد سبک نوشتاری Style Text** ST or Style **Line Command** Style Text Format **bar Menu** Text **Announce** *Ribbonne* Text **A** این پنجره عبارتاند از:<br>این باز می شود. این باز می شود. قسمت می شود. قسمت های مختلف این پنجره عبارتند. قسمت های مختلف این پنجره عبارت با اجرای فرمان Style Text پنجره مربوط به آن باز میشود. قسمتهای مختلف **New:** برای ایجاد یک سبک جدید  $\overline{M}$  is a result of  $\overline{M}$  , and  $\overline{M}$  is  $\overline{M}$  is  $\overline{M}$  that  $\overline{M}$  is  $\overline{M}$  that  $\overline{M}$  is  $\overline{M}$  is a result of  $\overline{M}$  is a result of  $\overline{M}$  is a result of  $\overline{M}$  is a result of  $\overline{M}$  i استفاده می کنیم. **فرمان Style Text برای ایجاد سبک نوشتاری**

## **فرمان Style Text برای ایجاد سبک نوشتاری فرمان Style Text برای ایجاد سبک نوشتاری**

**Height:** اندازه ارتفاع متن **down Upside:** زیر و رو نوشتن متن **New:** برای ایجاد یک سبک جدید **Backwards:** برعکس نوشتن متن **Factor Width:** میزان کشیدگی یک حرف Oblique Angle: زاویه حروف **Current Set:** جاری شدن سبک انتخابی )هر سسی سبک استاد و رسر<br>سبکی که جاری باشد **Backwards:** برعکس نوشتن متن نوشتهها در آن سبک **Font:** برای انتخاب نوع قلم قرار میگیرند همانند الیه ها( **Height:** اندازه ارتفاع متن 22 **Apply:** ثبت تغییرهای **down Upside:** زیر و رو نوشتن متن AaBbCcD ایجاد شده Lidens of Lides

 **نقشه ّ کشی فنی رایانهای )راهنمای هنرآموز( Current Set:** جاری شدن سبک انتخابی )هر سبکی که جاری باشد نوشته ها در آن سبک قرار می **Current Set:** جاری شدن سبک انتخابی )هر سبکی که جاری باشد نوشته ها در آن سبک قرار می

![](_page_36_Picture_1.jpeg)

در فایلی که با واحد متر ترسیم شده ارتفاع مناسب برای نوشته ها ۷۳ه و برای مس<u>اس</u>ت زیرنویس حدود 0/6 است. برای واحد سانتیمتر نیز ارتفاع نوشته ها حدود 30 و زیرنویس 60 مناسب میباشد. **Apply:** ثبت تغییرهای ایجاد شده **Apply:** ثبت تغییرهای ایجاد شده

> **فرمان Text برای نوشتن متن فرمان Text برای نوشتن متن**

![](_page_36_Picture_461.jpeg)

تایپ T و فشردن اینتر................................................................................................................. T :Command تایپ T و فشردن اینتر................................................................................................................. T :Command گزارش سیستم ...................................................................................................................... Current text style: «style \» Text height: •/ \ • Annotative: No... مشخص کردن گوشه اول پنجره نوشته با کلیک در صفحه................................. :corner first Specify :.........corner first Specify Specify opposite corner or [Height/Justify/Line spacing/ Rotation/Style/Width/ Columns.... مشخص کردن گوشه دوم پنجره نوشته با کلیک در صفحه................................................................................ مشخص کردن گوشه اول پنجره نوشته با کلیک در صفحه................................. :corner first Specify مشخص کردن گوشه اول پنجره نوشته با کلیک در صفحه.......................................... مشخص کردن گوشه دوم پنجره نوشته با کلیک در صفحه................................................................................ مشخص کردن گوشه دوم پنجره نوشته با کلیک در صفحه............................................ تایپ متن مورد نظر و سپس کلیک در فضای خالی صفحه برای ثبت نوشته.................................. Mtext تایپ T و فشردن اینتر......................................................................... T :Command تایپ متن مورد نظر و سپس کلیک در فضای خالی صفحه برای ثبت نوشته. Mtext

> **Height:** تغییر ارتفاع متن **Height:** تغییر ارتفاع متن **Justify:** تغییر ترازبندی **Justify:** تغییر ترازبندی **Rotation:** چرخش متن **spacing Line:** فاصله بین سطرها **spacing Line:** فاصله بین سطرها **Style:** تغییر سبک نوشتن**Height:** تغییر ارتفاع متن **Justify:** تغییر ترازبندی **spacing Line:** فاصله بین سطرها

دو نوع سبک متنی ساخته و متن زیر را تایپ کنید. First, opposite corner As you click with the pointing device to specify one corner followed by the diagonal corner, a rectangle is displayed to show the location and size of the multiline text object

![](_page_37_Picture_1.jpeg)

**تایپ عالمتهای خاص:**

عالمت مثبت منفی ± : P%% عالمت درجه º : D%% عالمت فی یا قطر ø : C%%

![](_page_37_Picture_4.jpeg)

• با دابل کلیک روی هر نوشته میتوانید آن را ویرایش کنید. • برای تایپ فارسی در نرم افزار اتوکد زبان سیستم را تغییر ندهید. زیرا در موقع چاپ حروف به هم می ریزد. روشی وجود دارد که در ادامه خواهید دید. • برای نوشتن با فرمان Text line Single مانند زیر عمل میکنیم: تایپ DT و فشردن اینتر...........................................................DT :Command 0/50................................ :height Text» 1style «:style text Current Annotative: No Justify: Left مشخص کردن نقطه اول شروع متن ........................................................................... :....................................[Style/Justify [or text of point start Specify تعیین میزان چرخش متن ............................................................................................ :....................................................<0/0> text of angle rotation Specify نوشتن متن و دوبار فشردن اینتر برای ثبت نوشته در صفحه ...............................

**Justify:** ترازبندی متن **Fit:** ترازبندی کردن متن بین دو نقطه مشخص طوری که ارتفاع ثابت مانده ولی برای جا دادن متن بین دو نقطه میزان کشیدگی متن تغییر میکند. **Align:** ترازبندی کردن متن بین دو نقطه مشخص طوری که برای جا دادن متن بین دو نقطه اندازه متن در حال تغییر بوده، هر چه تعداد حرف بیشتر شود  $\frac{DT\text{-}Justify}{Fit}$  First Floor Plan اندازه آن کوچکتر میگردد.DT-Justify > Eirst Floor Plan

 **نقشه ّ کشی فنی رایانهای )راهنمای هنرآموز(**

**مرحله سوم: اضافه کردن متن فارسی** برای نوشتن فارسی در اتوکد به ترتیب زیر عمل میکنیم: 1ـ پوشه فونتهای فارسی را باز کرده و همه را انتخاب و با کلیک راست روی یکی از فونتهای انتخابی گزینه Copy ,ا میفشاریم. 2ـ روی آیکن نرمافزار اتوکد در دسکتاپ راست کلیک کرده و Properties را انتخاب می کنیم.

3ـ دکمه Location File Open را فشرده و در پنجره بعدی پوشه فونتها را باز میکنیم. 4ـ در جای خالی پوشه راست کلیک کرده و Paste را انتخاب میکنیم.

![](_page_38_Picture_3.jpeg)

5ـ نرمافزار اتوکد را باز کرده از مسیر Application Load ► Tools برنامه تایپ فارسی با نام Kateb را انتخاب و سپس دکمه Load را میفشاریم تا فارسینویس احضار شود. 6ـ چنانچه بخواهیم برنامه فارسیساز در تمام فایلهای اتوکد احضار شود دکمه

Contents را فشرده و Add را انتخاب کرده و Kateb را از پوشه فونت انتخاب نمایید. در پایان پنجرهها را ببندید.

![](_page_39_Picture_143.jpeg)

7ـ حال به منوی Style Text ► Format رفته و یک سبک فارسی بسازید. باید نوجه کنید که حتماً برای نوع قلم از فونتهای فارسی مانند Naskh.shx استفاده کنید. 8 ـ سبک جدید را جاری کرده و پنجره را ببندید. 9ـ در خط فرمان Kateb را تایپ کرده و مانند زیر عمل کنید. تایپ Kateb و فشردن اینتر................................................ KATEB :Command گزارش سیستم از سبک جاری نوشته............................................................................... ...............................................................!! NASKHS is style TEXT Current مشخص کردن نقطه شروع متن ......................................................................................... :............................Style/Left/Middle/Fit/Center/Align or point Start وارد کردن عددی برای ارتفاع متن0/5......................................... :<3/50> Height فشردن اینتر برای تأیید میزان چرخش یا وارد کردن زاویه متن................................ :........................................................................................<180/0> angle Rotation تایپ متن فارسی و دوبار اینتر برای ثبت نوشته در صفحه:.................................Text

 **نقشه ّ کشی فنی رایانهای )راهنمای هنرآموز(**

![](_page_40_Picture_1.jpeg)

• در تایپ متن فارسی نیازی به فارسی کردن زبان سیستم نیست. • در هنگام تایپ متن فارسی دکمه Lock Caps روی صفحه کلید حتما خاموش باشد. در صورت روشن بودن حروف بریده بریده نوشته میشوند. • متن های فارسی قابل ویرایش کردن نیستند. پس الزم است در زمان تایپ دقت الزم به عمل آید.

![](_page_40_Figure_3.jpeg)

**89**

![](_page_41_Figure_0.jpeg)

برای رسم برش از طریق انتقال الزم است پالن 90 درجه بچرخد. پس یک کپی از پالن ایجاد کرده و با فرمان Rotate میچرخانیم. **فرمان Rotate برای چرخش موضوع فرمان Rotate برای چرخش موضوع**

![](_page_41_Picture_111.jpeg)

تایپ RO و فشردن اینتر.................................................................RO :Command انتخاب پالن....found 175 :corner opposite Specify :objects Select فشردن اینتر برای پایان دادن به حالت انتخاب:............................objects Select انتخاب یک نقطه از شکل بهعنوان گیره و فشردن اینتر:..point base Specify تایپ عدد 90ـ و فشردن اینتر............................................................................................ 90...................ـ :<0> [Reference/Copy [or angle rotation Specify بعد از چرخش میتوان با فرمان Trim خطوط اضافه را پاک کرد و با انتقال برش را رسم نمود.

![](_page_42_Figure_2.jpeg)

**نکته**

**91**

• در وارد کردن زاویه عدد منفی به معنای چرخش بر خالف جهت عقربههای ساعت است. پس باید به میزان و جهت چرخش برای وارد کردن درست عدد توجه کرد. • نیاز نیست که حتما عدد زاویه را وارد کنیم بلکه در صورت قفل بودن )8F )Ortho می توان با حرکت دادن موس و کلیک کردن موضوع را به اندازه های 90 ، 180 و 270 درجه چرخاند.

**مرحله چهارم: اندازهگذاری** یکی از عوامل مهم در ترسیم نقشههای ساختمانی اندازهگذاری دقیق نقشه برای پیادهسازی آن میباشد. اگر اندازهگذاری بهصورت کامل انجام نگیرید در حین اجرای کار مشکل ایجاد میگردد. در اتوکد نیز پس از رسم نقشه با اندازههای دقیق باید اندازهگذاری را با فرمان Dimension انجام داد. اما قبل از اندازهگذاری باید ابتدا یک سبک جدید برای اندازهگذاری ایجاد کنیم. برای این کار از فرمان Style Dimension استفاده میکنیم.

## **فرمان Style Dimension برای ایجاد سبک اندازهگذاری فرمان Style Dimension برای ایجاد سبک اندازه گذاری**

![](_page_43_Picture_227.jpeg)

![](_page_43_Picture_2.jpeg)

تنظیم های این پنجره را بررسی می کنیم. تنظیم های این پنجره را بررسی می کنیم. گفته شده، پنجره Dimension Style به نمایش در میآید. تنظیمهای این پنجره را بررسی میکنیم.

![](_page_43_Picture_228.jpeg)

**Current Set**: جاری کردن سبک **New**: ایجاد سبک جدید **Modify**: ویرایش سبک انتخابی با فشردن دکمه <sup>،</sup> به پنجرهای دیگری میشود که نام سبک را د<sub>ر</sub> قسمت Style /  $\text{Name:}$  وارد کرد دکمه Continue را

میفشاریم تا به پنجره بعد هدایت شویم. همواره نامی را انتخاب کنید که بیانگر تنظیم های داخل آن باشد. بهعنوان مثال Cm 1-100 Style یعنی این اندازهگذاری برای نقشههایی استفاده شود که به سانتیمتر رسم شده و قرار است با مقیاس 1:100 چاپ شوند.

![](_page_43_Picture_7.jpeg)

در پنجره تنظیمهای سبک Cm 100ـ1 Style با ایجاد تغییر در مقدارهای اولیه چند سربرگ سبک مورد نیاز خود را ایجاد مینماییم. پنجره زیر مربوط به سربرگ Line است.

**سربرگ Lines**

Offset From origin

![](_page_44_Picture_55.jpeg)

**93**

**بخش Lines Dimension : تنظیمهای مربوط به خط اندازه Color:** رنگ خط اندازه **Linetype:** نوع خط اندازه **Lineweight:** ضخامت خط اندازه

**بخش Lines Externsion: تنظیمهای مربوط به خط رابط )ابتدا و انتهای خط اندازه( Color:** رنگ خط راهنما **1 Line ext Linetype:** نوع خط اولین خط رابط **2 Line ext Linetype:** نوع خط دومین خط رابط **Lineweight:** ضخامت خط رابط **1 Line ext:** با گذاشتن تیک در کادر این قسمت اولین خط رابط از اندازهگذاری حذف میشود. **2 extLine:** با گذاشتن تیک در کادر این قسمت دومین خط رابط از اندازهگذاری حذف میشود. **lines dim beyond Extend:** میزان بیرونزدگی خط رابط از خط اندازه **origin Offsetfrom:** فاصله خط رابط از موضوع اصلی که در حال اندازهگذاری آن هستیم. **Lines Extension length Fixed:** ثابت کردن اندازه خط رابط )اگر بخواهید که خط رابط در همه اندازهها یک مقدار ثابت باشد این گزینه را تیک زده و مقدار مورد نظر را وارد کنید(. **length:** اندازه ثابت برای خط رابط

> **سربرگ Arrows and Symbols بخش Arrowheads: تنظیمهای مربوط به فلشها First:** فلش ابتدای خط اندازه **Second:** فلش انتهای خط اندازه **Leader:** فلش سر خط راهنما **size Arrow:** اندازه فلشها

![](_page_46_Picture_76.jpeg)

![](_page_46_Picture_2.jpeg)

![](_page_46_Picture_3.jpeg)

**بخش symbol length Arc: عالمت طول کمان text dimension Preceding:** عالمت کمان قبل از اندازه **text dimension Above:** عالمت کمان روی از اندازه **None:** بدون عالمت کمان

**95**

**سربرگ Text**

![](_page_47_Picture_70.jpeg)

**بخش appearance Text: تنظیمهای مربوط به نوشتهها )اندازهها و معرفیها(**

**style Text:** انتخاب سبک نوشته )با فشردن دکمه کناری این قسمت میتوانید به پنجره ساخت سبک نوشتهها بروید و سبکی جداگانه برای این اندازهگذاری ایجاد کنید). **color Text:** انتخاب رنگ نوشته **color Fill:** قرارگیری نوشته در یک مستطیل توپر رنگی **height Text:** انتخاب ارتفاع نوشته

![](_page_47_Picture_4.jpeg)

![](_page_47_Picture_5.jpeg)

**بخش placement Text: تنظیمهای مربوط به جاگذاری نوشتهها Vertical:** جاگذاری نوشته در اندازههای عمودی

![](_page_48_Picture_2.jpeg)

**Horizontal:** جاگذاری نوشته در اندازههای افقی

![](_page_48_Figure_4.jpeg)

**Direction View:** جهت نوشتهها )چپ به راست یا راست به چپ(

**line dim from Offset:** فاصله نوشته از خط اندازه

![](_page_48_Figure_7.jpeg)

Offset from dim line=5

Offset from dim line=20

**بخش alignment Text: تنظیمهای مربوط به ترازبندی نوشتهها**

**Horizontal:** حالت نوشته همیشه افقی **line dimension with Align:** حالت نوشته همتراز خط اندازه **standard ISO:** نوشته روی خط اندازه همتراز خط و نوشته بیرون خط اندازه همیشه افقی

![](_page_48_Figure_12.jpeg)

**سربرگ Fit: بخش options Fit** در این سربرگ کافی است گزینه

Always keep text between ext lines

را عالمتدار کنید تا همواره نوشته مابین دو خط رابط جاگذاری شود.

![](_page_49_Picture_3.jpeg)

**سربرگ Units Primary**

![](_page_49_Picture_5.jpeg)

**بخش dimensions Linear: تنظیمهای مربوط به واحدها format Unit:** واحد نوشتهها **Precision:** تعداد رقمهای بعد از ممیز در عددهای اعشاری **separator Decimal:** نوع عالمت ممیز **بخش scale Measurement: تنظیم مربوط به مقیاس اندازهها factor Scale:** واحد مقیاس اندازهها

![](_page_50_Figure_2.jpeg)

![](_page_50_Figure_3.jpeg)

**99**

پس از ایجاد سبک الزم برای اندازهگذاری با برخی از روشهای اندازهگذاری اجزا یک نقشه آشنا میشویم. پس از ایجاد سبک الزم برای اندازه گذاری با برخی از روش های اندازه گذاری اجزا یک نقشه آشنا می

#### **فرمان Dimlinear برای اندازهگذاری خطی )فقط فاصله عمودی یا افقی( فرمان Dimlinear برای اندازه گذاری خطی )فقط فاصله عمودی یا افقی(**

![](_page_51_Picture_202.jpeg)

تایپ dimlin و فشردن اینتر.......................................................................................DIMLIN :Command :....................................................................<object select <or origin line extension first Specify :.......................<object select <or origin line extension first Specify مشخص کردن نقطه اول اندازه گذاری یا انتخاب یک خط..................................................................................... مشخص کردن نقطه اول اندازهگذاری یا انتخاب یک خط............................................. مشخص کردن نقطه دوم اندازه گذاری:...................................origin line extension second Specify مشخص کردن نقطه دوم اندازهگذاری............................................................................... ......[Rotated/Vertical/Horizontal/Angle/Text/Mtext [or location line dimension Specify /................Angle/Text/Mtext [or location line dimension Specify Horizontal/Vertical/Rotated] مسحص تردن محل قرار نیزی حط اندازه با تنیت تردن در محل مناسب یا<br>حرکت دادن موس در جهت مناسب و وارد کردن میزان فاصله خط اندازه تا تایپ dimlin و فشردن اینتر............................................DIMLIN :Command ........................................................ :origin line extension second Specify مشخص کردن محل قرارگیری خط اندازه با کلیک کردن در محل مناسب یا موضوع..........................................................................................................................

$$
\begin{array}{c}\n3 \\
\overbrace{\phantom{13}}^{3.90} \\
1 \end{array}
$$

### **فرمان Dimaligned برای اندازهگذاری خطی )فاصله عمودی یا**  نقشه کشی فنی رایانه ای / فصل 2 / نقشههای ساختمانی **افقی یا مورب( فرمان Dimaligned برای اندازه گذاری خطی )فاصله عمودی یا افقی یا مورب(**

![](_page_52_Picture_2.jpeg)

![](_page_52_Picture_256.jpeg)

در این نوع از اندازه گذاری هم مانند قبل عمل می کنیم. در این نوع از اندازهگذاری هم مانند قبل عمل میکنیم. Dimension **Toolbar**

![](_page_52_Picture_5.jpeg)

**فرمان Dimarc برای اندازهگذاری طول کمان فرمان Dimaligned برای اندازه گذاری طول کمان**

![](_page_52_Picture_257.jpeg)

تایپ dimarc و فشردن اینتر........................................DIMARC :Command انتخاب کمان یا قسمتی از کمان در چند خطی............................................................. .............................................................. :segment arc polyline or arc Select /.............................Mtext [or ,location dimension length arc Specify Text/Angle/Partial/Leader]: مشخص کردن محل قرارگیری خط اندازه با کلیک کردن در محل مناسب یا حرکت دادن موس در جهت مناسب و وارد کردن میزان فاصله خط اندازه تا موضوع...............................................................................................................................

![](_page_53_Picture_1.jpeg)

**فرمان Dimradius و Dimdiameter برای اندازهگذاری شعاع و قطر**

![](_page_53_Picture_361.jpeg)

![](_page_53_Picture_362.jpeg)

 **نقشه ّ کشی فنی رایانهای )راهنمای هنرآموز(** انتخاب یک کمان یا دایره:..................................................................................................circle or arc Select

![](_page_54_Picture_1.jpeg)

**فرمان Dimangular برای اندازهگذاری زاویه فرمان Dimangular برای اندازه گذاری زاویه**

![](_page_54_Picture_208.jpeg)

![](_page_54_Picture_209.jpeg)

![](_page_54_Picture_5.jpeg)

![](_page_54_Picture_6.jpeg)

![](_page_54_Picture_7.jpeg)

برای اینکه بتوان با فرمان dimang زاویه بزرگ تر از 180 درجه را اندازهگذاری **نکته** کرد باید از زیر گزینه <vertex specify <استفاده کرد. ابتدا رأس زاویه، سپس دو سر زاویه را انتخاب میکنیم.

![](_page_55_Picture_1.jpeg)

![](_page_55_Picture_2.jpeg)

**فرمان Dimcenter برای عالمتگذاری مرکز و قطرهای دایره یا کمان فرمان Dimcenter برای عالمت گذاری مرکز و قطرهای دایره یا کمان**

![](_page_55_Picture_146.jpeg)

بعد از اجرای فرمان کافی است یک دایره یا کمان را انتخاب کنیم. بعد از اجرای فرمان کافی است یک دایره یا کمان را انتخاب کنیم.

![](_page_55_Picture_6.jpeg)

**اندازه گذاری سریع Dimension Quick** اگر در بخش Marks Center سبک اندازهگذاری گزینه None را انتخاب کرده QDIM **Line Command** باشیم، فرمان **Dimcenter** اجرا نخواهد شد.

![](_page_55_Picture_8.jpeg)

![](_page_56_Picture_192.jpeg)

## **فرمان Dimension Quick برای اندازهگذاری سریع فرمان Dimension Quick برای اندازه گذاری سریع**

با استفاده از این فرمان می توان چند با استفاده از این فرمان میتوان چند موضوع را با هم انتخاب کرده تا اندازهگذاری آنها یکجا انجام گیرد.

![](_page_56_Figure_4.jpeg)

### **فرمان Continue برای اندازه گذاری ادامه دار**

![](_page_56_Picture_193.jpeg)

به محض استفاده از این فرمان آخرین اندازهگذاری به عنوان مبنا در نظر گرفته شده و میتوان اندازهگذاری را با کلیک در نقطههای مختلف در راستای اندازه<br>قبل ادامه داد قبلی ادامه داد.

![](_page_56_Figure_8.jpeg)

# **فرمان Baseline برای اندازهگذاری مبنایی فرمان Baseline برای اندازه گذاری مبنایی**

![](_page_57_Picture_122.jpeg)

از این فرمان زمانی استفاده میکنیم که بخواهیم همه اندازهها از یک نقطه معین<br>شده شده شد شروع شود.

![](_page_57_Figure_3.jpeg)

![](_page_57_Figure_4.jpeg)

**107**

![](_page_58_Figure_1.jpeg)

![](_page_58_Figure_2.jpeg)

**ارزشیابی شایستگی نقشههای ساختمانی**

**شرح کار:** با استفاده از فرمانها بتواند نقشه های پالن، نما و برش را طبق نظر هنرآموز محترم، رسم و ارائه نماید.

## **استاندارد عملکرد:**  توانایی انتخاب موضوعهای مختلف به صورت هدفدار را داشته و با استفاده از فرمانهای الزم بتواند نقشههای پالن، نما و برش را مطابق با نشریه 256 سازمان مدیریت و برنامه ریزی کشور و استانداردها و اندازههای دقیق رسم و ارائه نماید. **شاخصها:**

رعایت اصول استفاده از فرمانها و بهکارگیری الیههای مناسب جهت رسم نقشههای پالن، نما و برش و اندازهگذاری صحیح و دقیق و نوشتن زیرنویس نقشهها با فونتهای فارسی در مدت زمان الزم.

**شرایط انجام کار و ابزار و تجهیزات: شرایط:** با استفاده از نرمافزار اتوکد و نقشههای کتاب، خواستههای آن شامل انواع ترسیمهای تدریس شده را در زمان مناسب و مطابق تمام جزئیات و زیرنویس و اندازهگذاری و نیز طبق نظر هنرآموز محترم رسم نماید. **ابزار و تجهیزات:** سیستم رایانه - نرم افزار اتوکد 2014 - کتاب

**معيار شايستگي:**

![](_page_59_Picture_129.jpeg)

\* حداقل ميانگين نمرات هنرجو براي قبولي و كسب شايستگي، 2 ميباشد.